**Giftables**

Wordpress Training

ADVERTISING + DIGITAL PRESENTED BY MYADD ADVERTISING + DIGITALMYADD  $\overline{B}$  Y  $\bigcap$ ENTEI PRES

Giftables 2022

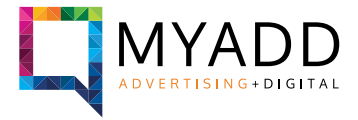

### **Contents**

- 1. Connection to the staging website
- 2. Add several sizes/colors to a product
- 3. Replace texts and images in the homepage

### **1. Connection to the staging website**

**Connect to this url: http://giftables.myaddstaging.com.au/ There is a master login/password protecting all the website. Login: clientview Pass: Myadd2022**

**To connect to the administration of the website: http://giftables.myaddstaging.com.au/wp-admin Login: Gadmin Pass: ozuc2U@@w%obC5)uzG**

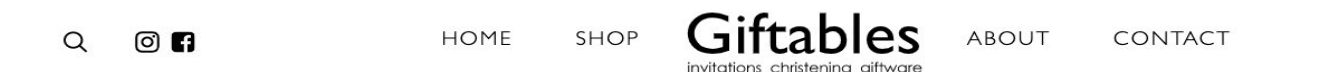

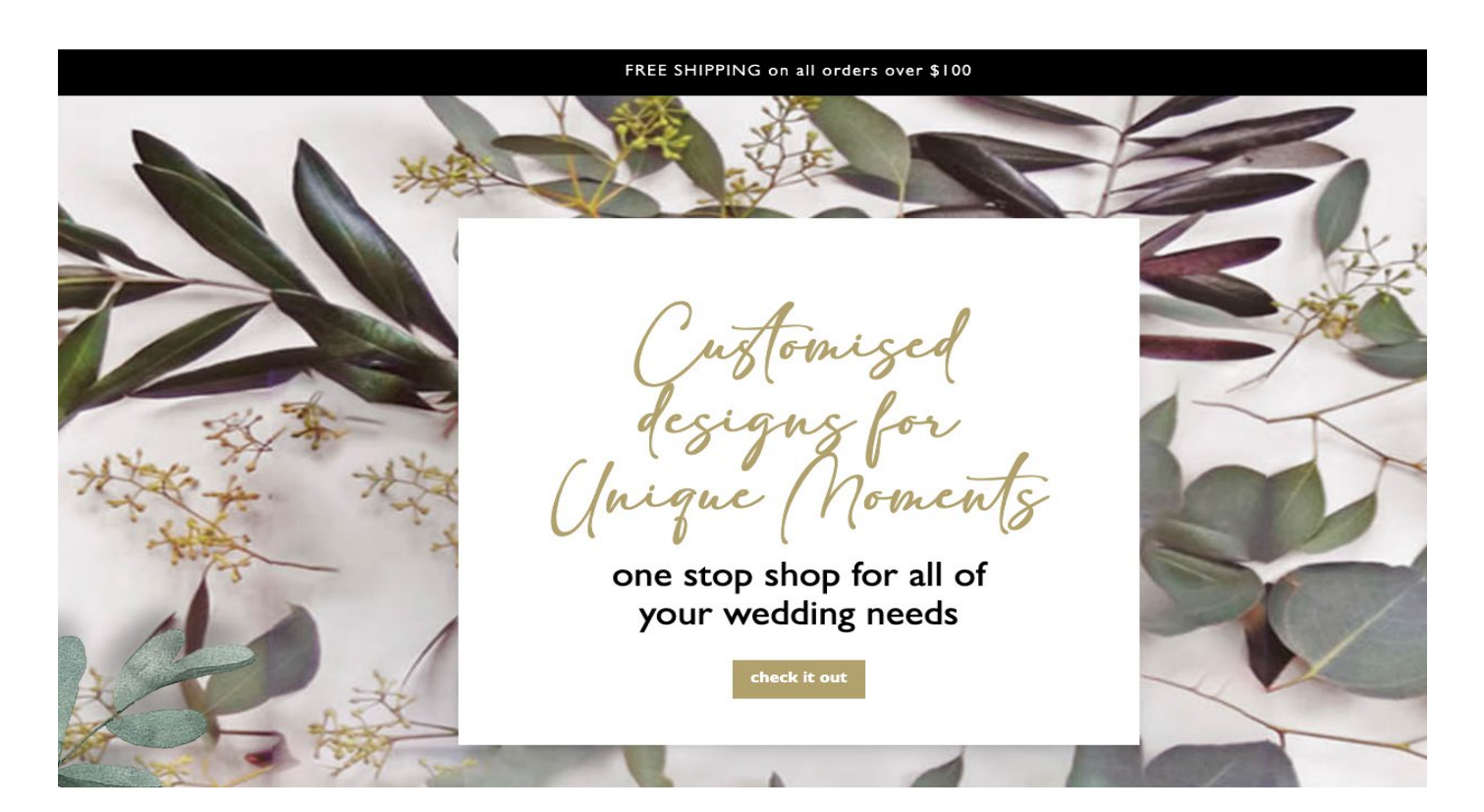

Giftables 2022

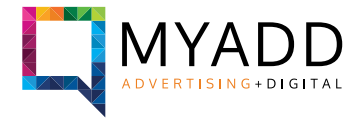

### **2. Add several sizes/colors to a product**

**It is possible to add several sizes and/or colors to each product. You need first to edit a product. In my example, I will edit this product: "Christening / Baptism Gown Brianna"**

**When you are on the page to edit the product, you need to scroll down a little bit to reach the "Product Data" block**

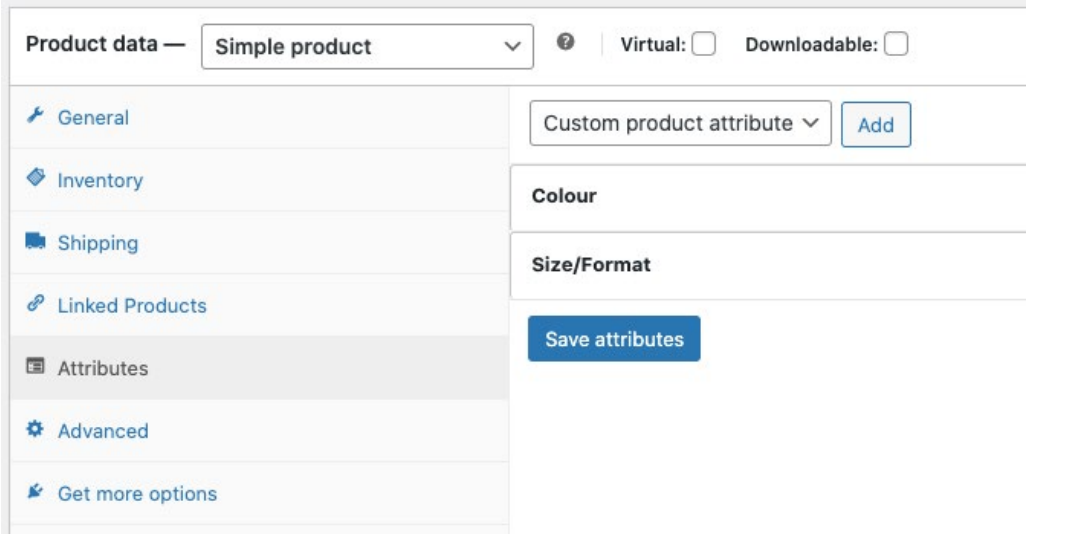

**To transform the product into a product with variations, you need first to select the** Product Type **"variable product" option,**  Product data Simple product **as shown on this picture** Grouped product External/Affiliate product General Variable product nventory  $\sim$ 

**Then, you can add colours and sizes to this product, in the Attributes tab**

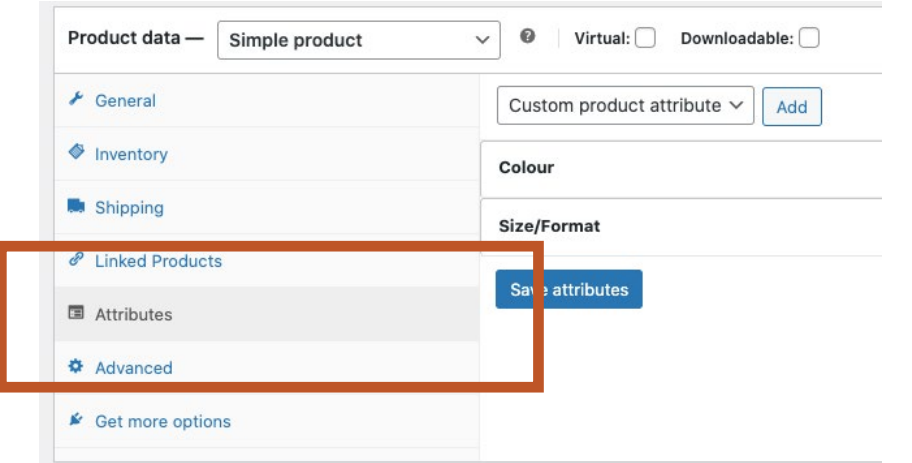

ø

Cu

**.**

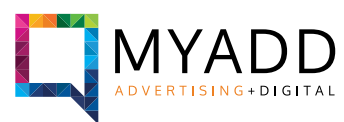

Giftables 2022

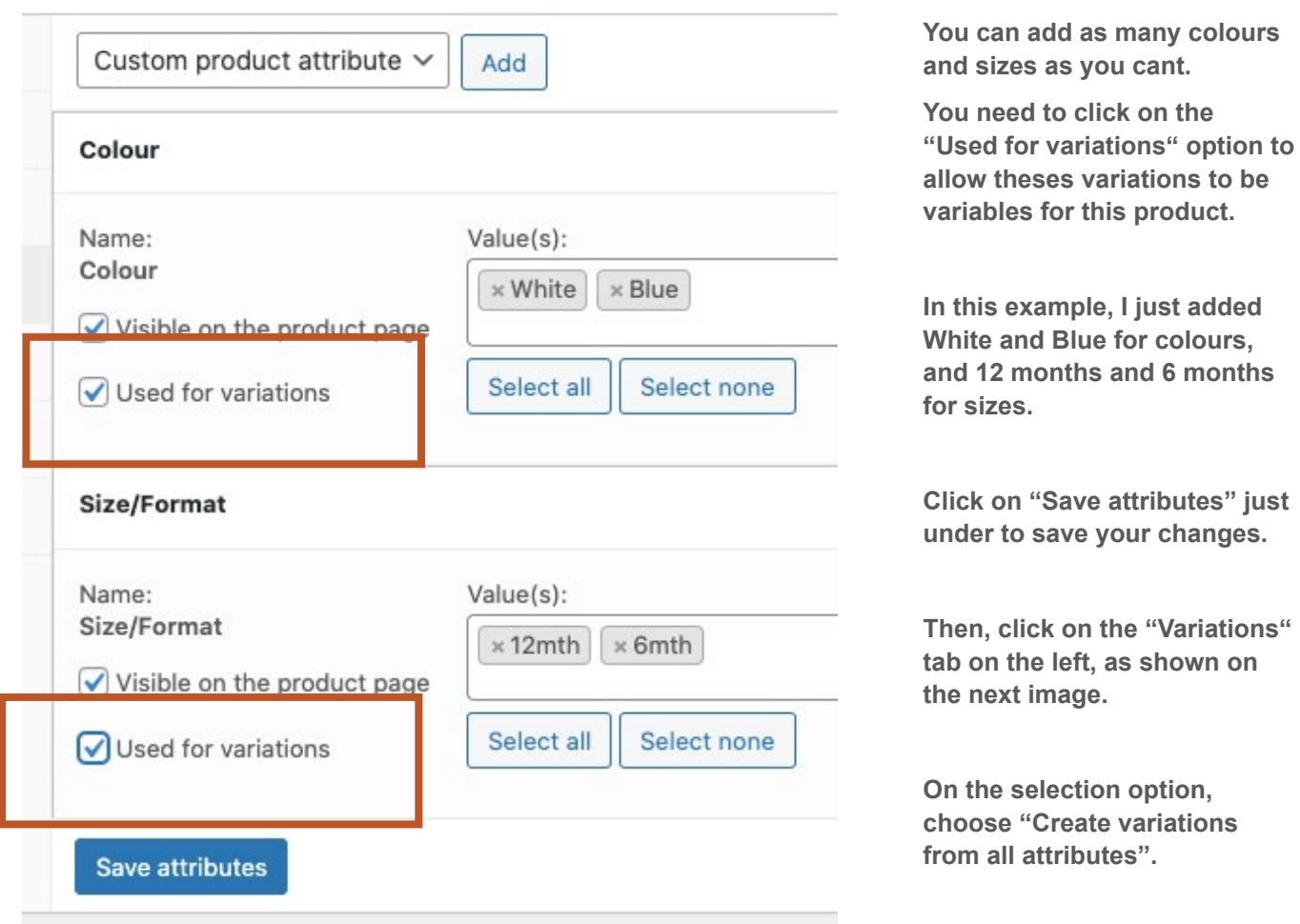

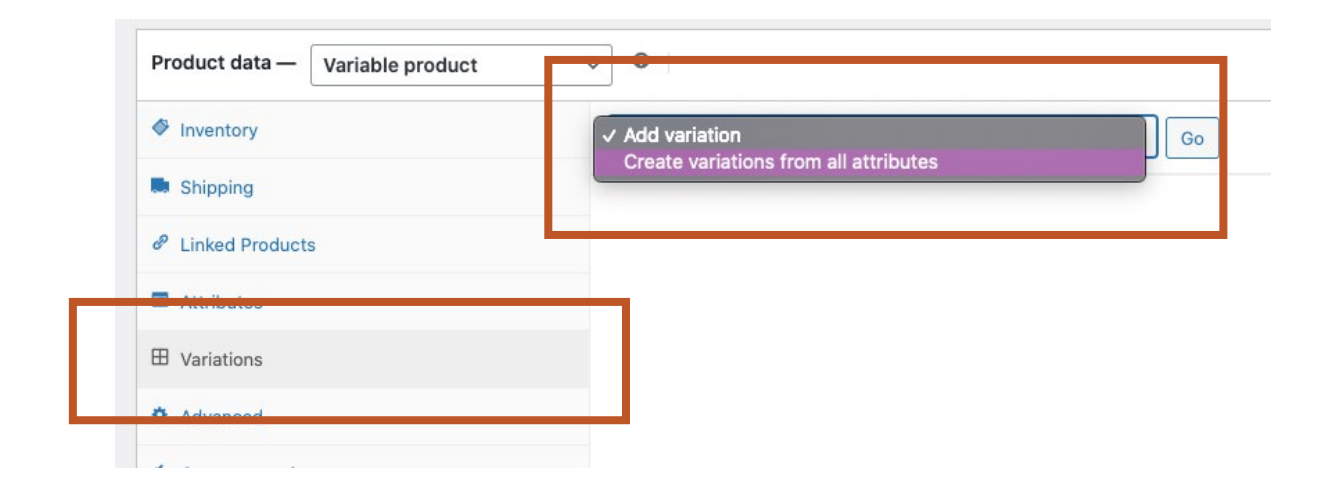

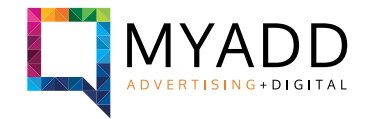

Giftables 2022

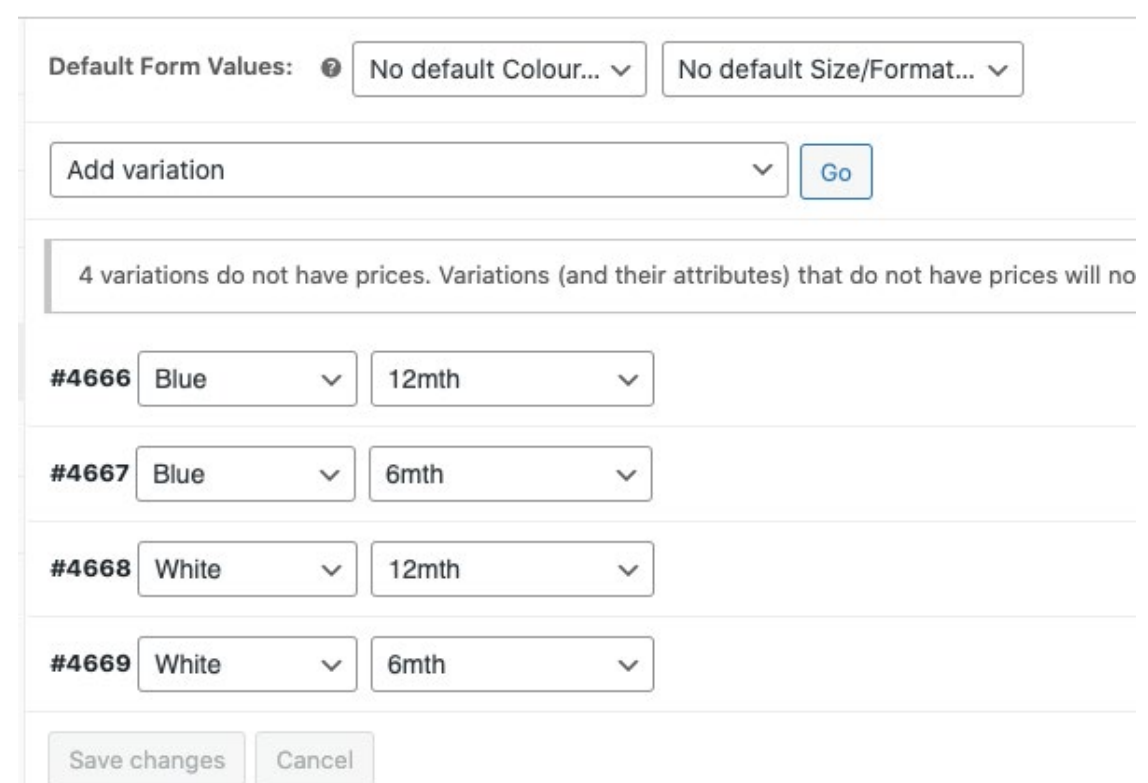

**You can see now all the variations for this product. For each of these variations, you can decide the price, manage the stock, define a sale price and more. You can delete the variations you don't want, by clicking on the "Remove" button on the right side.**

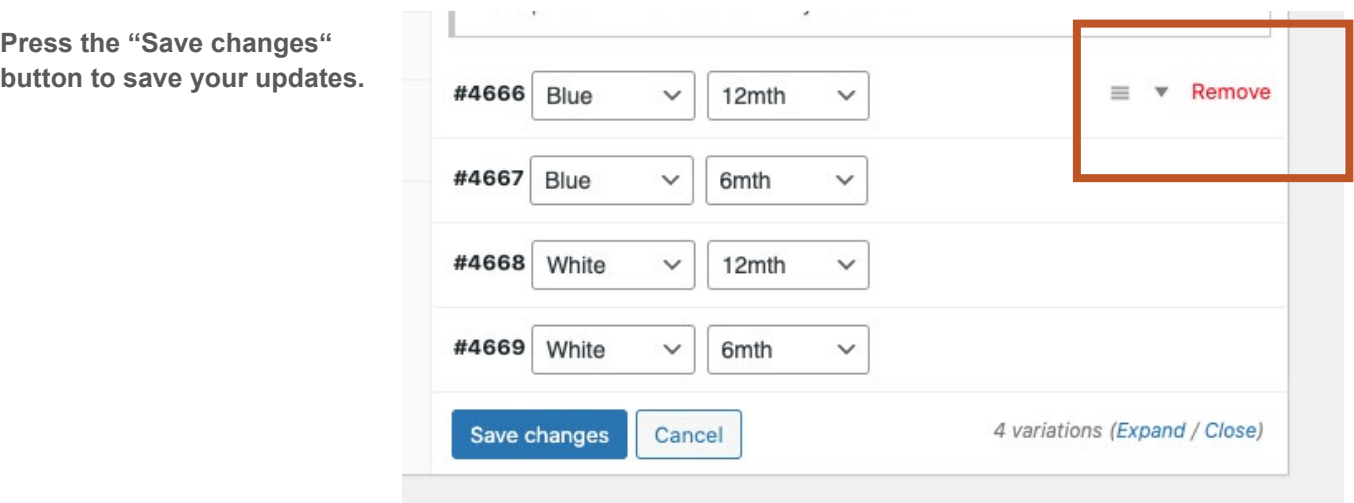

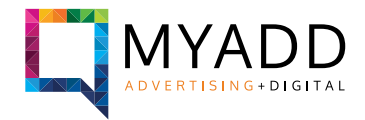

Giftables 2022

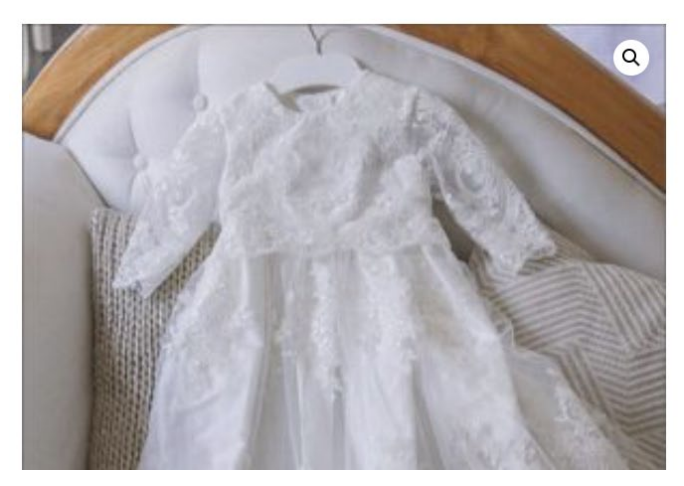

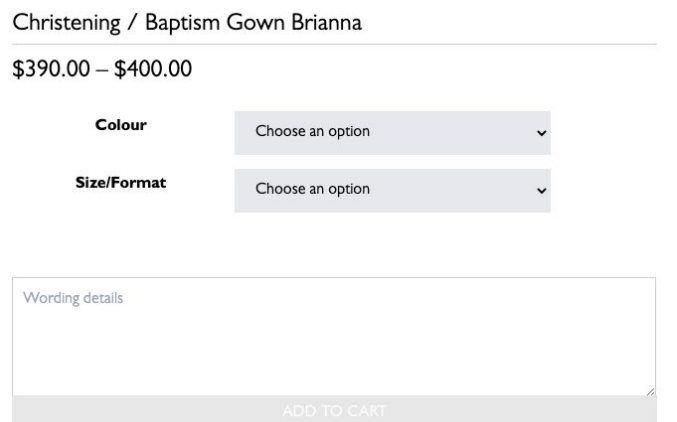

**For this example, I put 2 different prices.**

**You can see directly on the page of the product the options, with the variations of prices.**

**Now the customer has the choice between the variations you added to this product.**

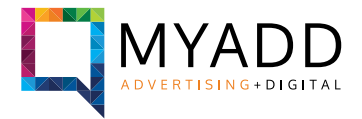

### **3. Replace texts and images in the homepage**

**You have the option to edit some texts and images from your website. To access to the page where you can edit them, you need to click on "Theme Settings" on the left sidebar on the administration page.**

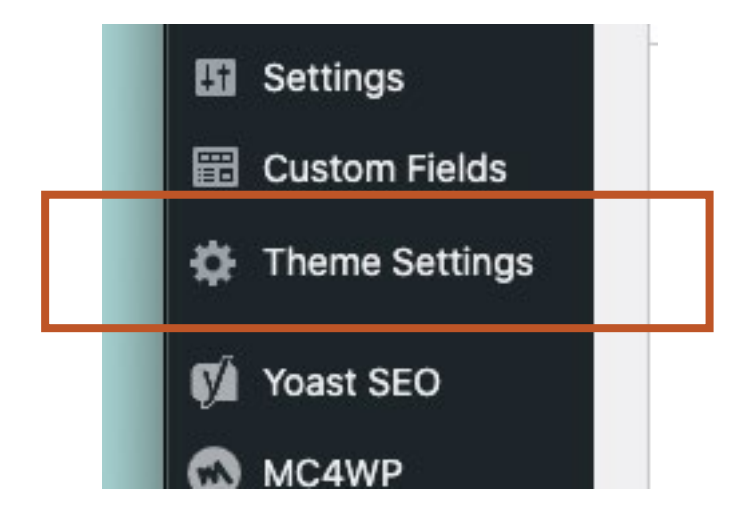

**You just need to edit/replace the parts you would like to change and click on "Update" on the top right side of the page to save any changes.**

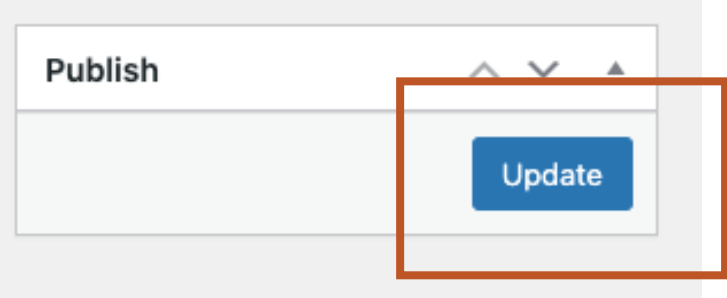

Giftables 2022

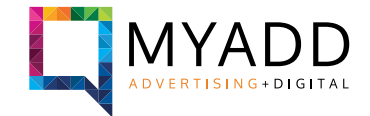

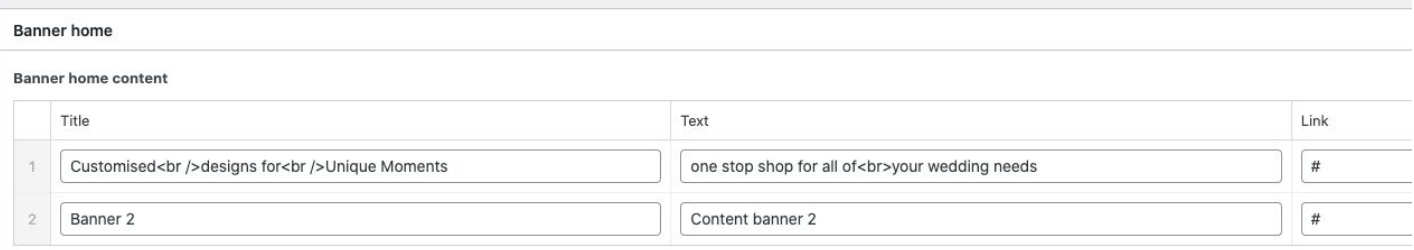

**Banner Home allows you to change the texts and links from the slider on the homepage, just under the menu.**

### **Best Sellers**

Product 1

5×7 Envelope - China Blue

Product 2

Baby Rattle - Gold

### Product 3

Bear Brush & Comb Set

**Category block allows you to change the titles, links and pictures of the big blocks on the homepage.**

**Best sellers allows you to define which product you want to show on the homepage. Simply select the product in the option, it will list automatically the products existing in your website.**

#### **Category block**

Category 1 Title

gifts

**Category 1 Link** 

http://giftables.myaddstaging.com.au/product-category/giftware/

#### Category 1 Image

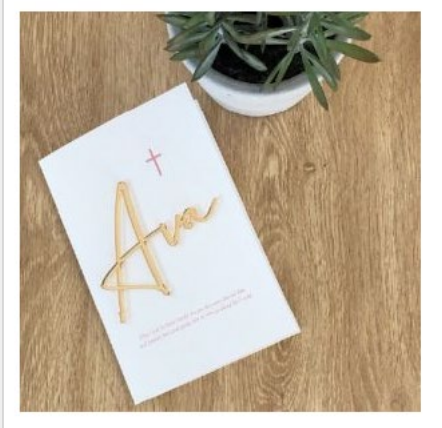

Giftables 2022

### Product Shipping and Terms and conditions

**Terms and Conditions text** 

Lorem ipsum dolor sit amet, consectetur adipiscing elit, sed do eiusmod tempo reprehenderit in voluptate velit esse cillum dolore eu fugiat nulla pariatur.

**Product Shipping and Terms and conditions allows you to define the text you want to display on the product page, under the price of the product.**

#### **Shipping text**

Lorem ipsum dolor sit amet, consectetur adipiscing elit, sed do eiusmod tempo

**Testimonials allows you to change the text of the testimonials on the homepage.**

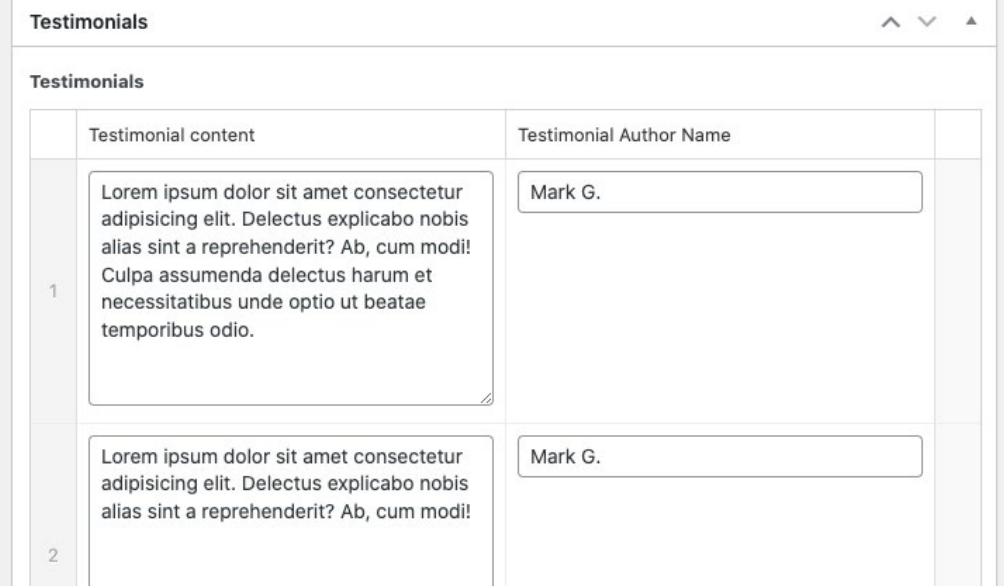